## **SAP (Sybase) IQ**

Follow the instructions below to connect Yellowfin to a SAP (Sybase) IQ database.

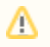

Yellowfin does not ship with the driver required for this connection due to licensing/paywall reasons. You will need to manually upload the driver through the [Plugin Manager](https://wiki.yellowfinbi.com/display/user80/Plugin+Management).

1. Click on the Create button and then on Data Source.

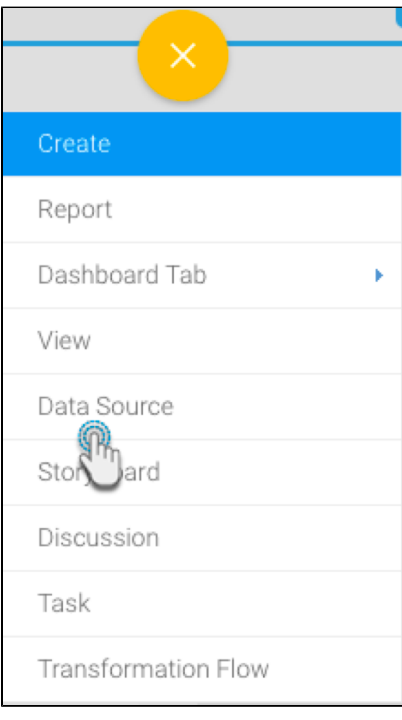

- 2. Click on the Database icon.
- 3. When the New Connection popup appears, provide a name and description for your database.
- 4. From the Database Type drop down list, select **Sybase IQ**. New configuration fields will appear on doing so.

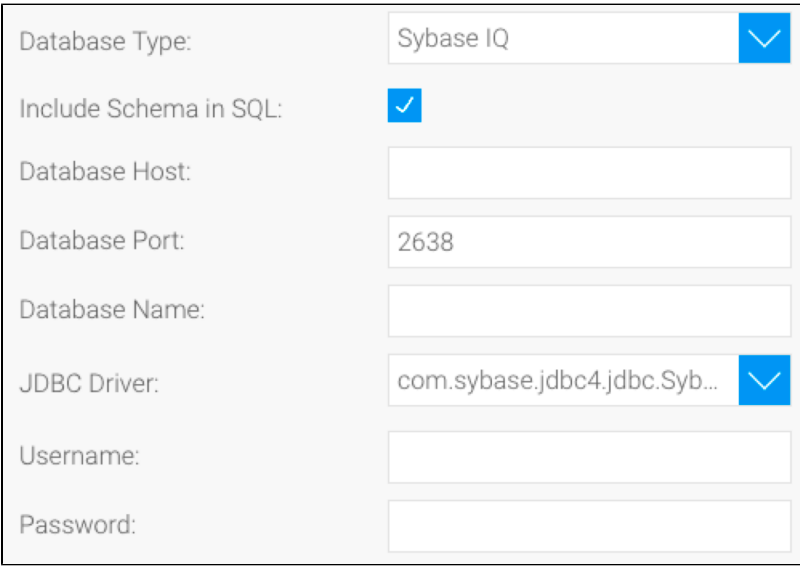

5. Select the **Include Schema in SQL** checkbox to add the schema name when addressing database tables in SQL queries.

Include Schema in SQL:

- 6. Next, enter the name of the server hosting the database.
- 7. The TCP/IP port number, required for this database, will already be displayed.
- 8. Specify the name of the database containing the data that you require.
- 9. Yellowfin will automatically select the correct JDBC driver to talk to your Sybase IQ database.

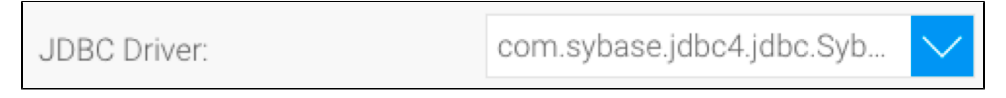

- 10. Enter the username and password of your database account.
- 11. Once you have completed your connection information, you will have several options:

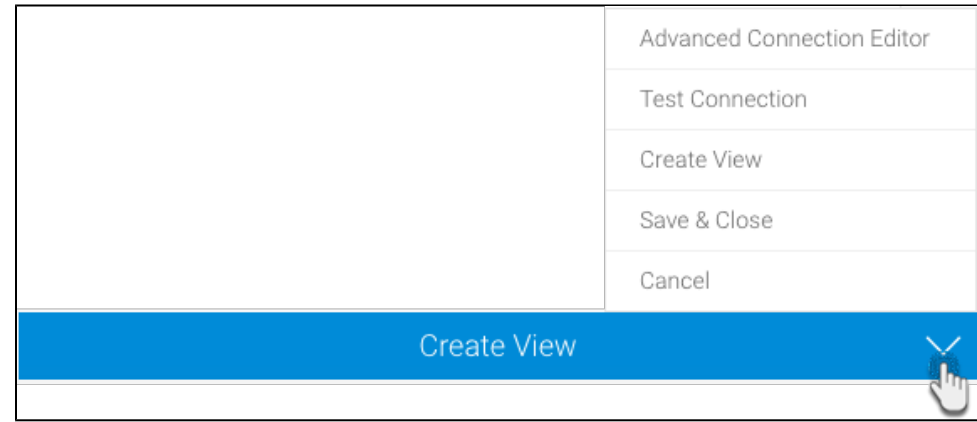

- a. **[Advanced Connection Editor:](http://wiki.yellowfin.com.au/display/user80/Understanding+Source+Connection+Parameters#UnderstandingSourceConnectionParameters-AdvancedConnectionEditor)** This will take you to the Data Source page in the Admin Console and allow you to edit all the advanced options available for your database.
- b. **Test Connection:** This will validate the connection parameters you provided to ensure it can connect to your database. If the connection was successful, a message will appear.
- c. **Create View:** This will save your connection and get you started on creating a view based on it.
- d. **Save & Close:** This will allow you to save your connection and close the New Connection popup, returning you to the page you were on previously.
- e. **Cancel:** This closes the New Connection popup without saving your connection, returning you to the page you were on previously.
- 12. We recommend testing the connection, and then saving it by using the Save & Close button.